# **NREC Education Provider Portal Instructions**

# Table of Contents

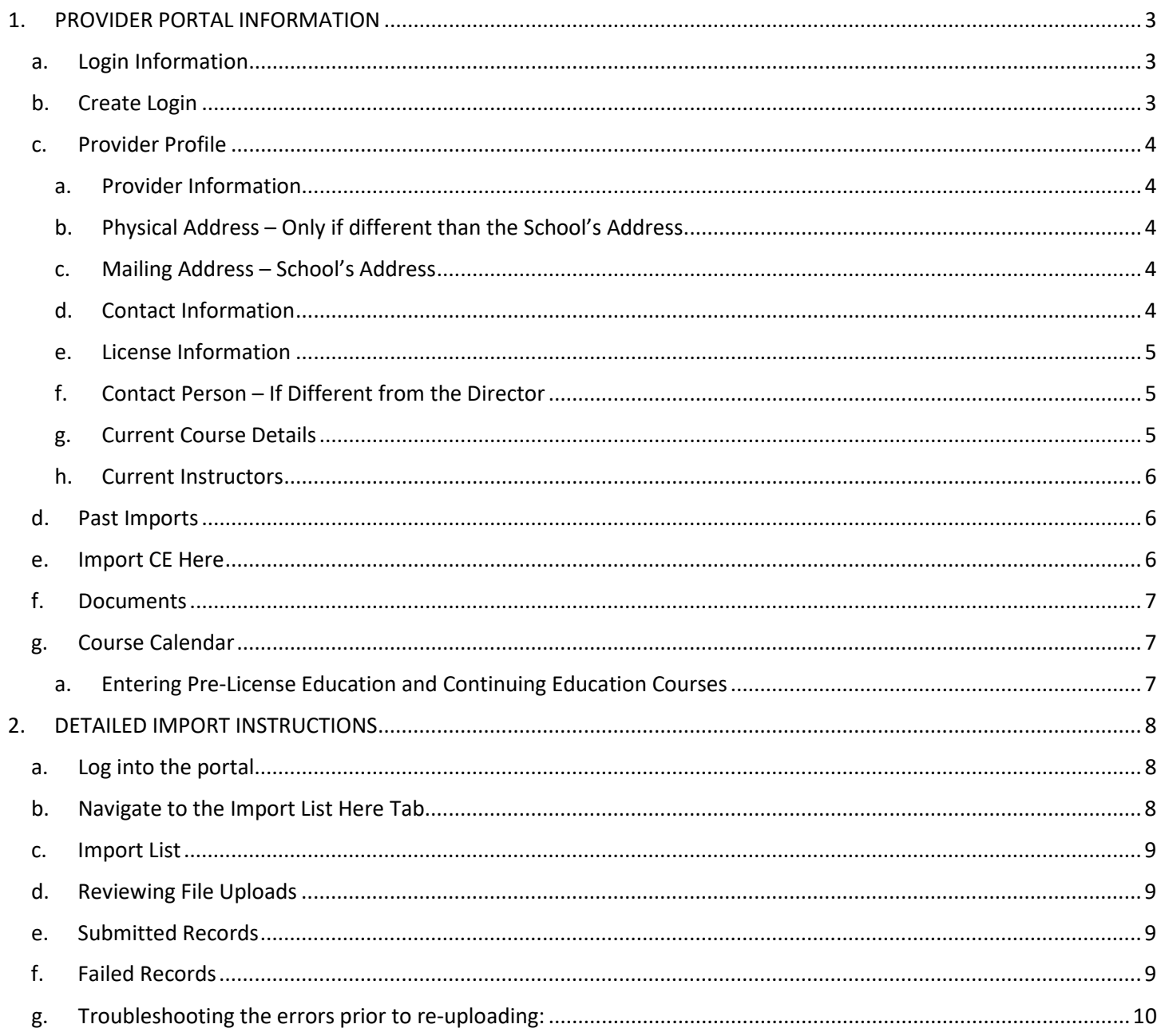

## <span id="page-2-1"></span><span id="page-2-0"></span>1. PROVIDER PORTAL INFORMATION

#### a. Login Information

- i. A link to the Education Portal will be posted on the commission's website for Education Providers to access.
- ii. Or you can type in the following url:<https://nrec.igovsolution.net/online/ce/login>

#### <span id="page-2-2"></span>b. Create Login

- i. Providers can sign up for an online account by clicking on the "Sign Up" option and confirming their provider number.
- ii. Providers are not allowed to set up an account until they have been approved.

#### **EDUCATION PROVIDER LOGIN**

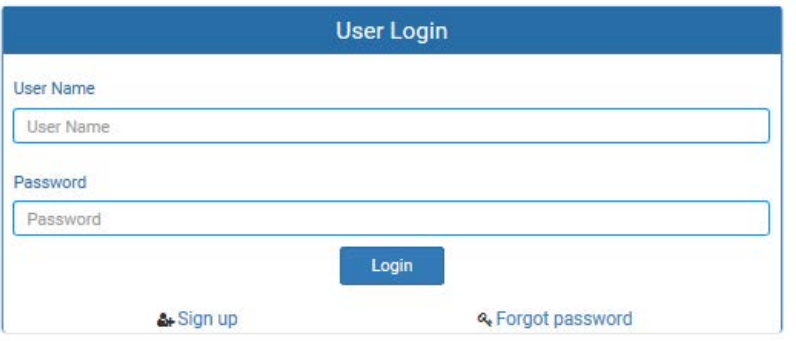

#### **EDUCATION PROVIDER SIGN UP**

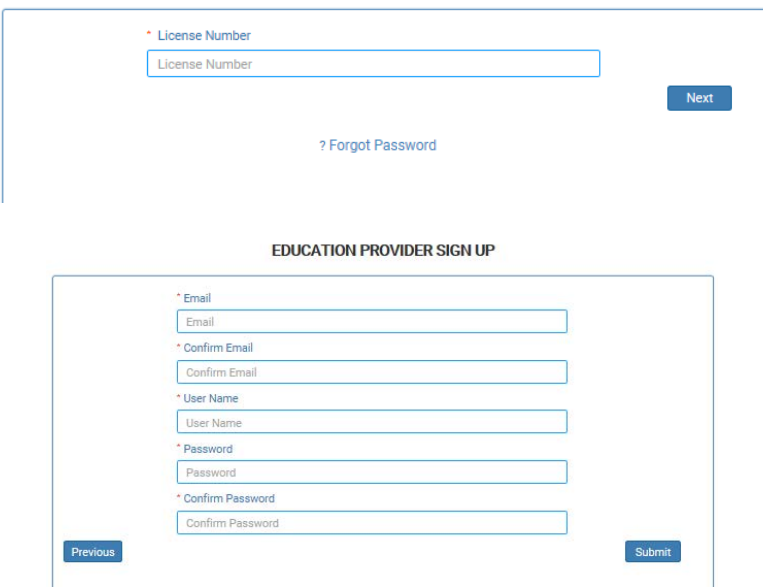

- 1. The Provider may logon to their portal after finishing the account set up steps above.
- 2. Upon successful login, the Provider portal shows the layout as shown below.

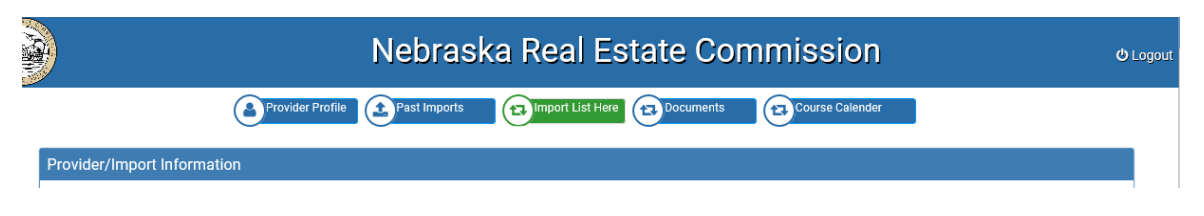

<span id="page-3-1"></span><span id="page-3-0"></span>c. Provider Profile

 $\cdots$ 

- a. Provider Information
	- i. This section allows the provider to view/update the Provider Name by clicking on the Edit button.

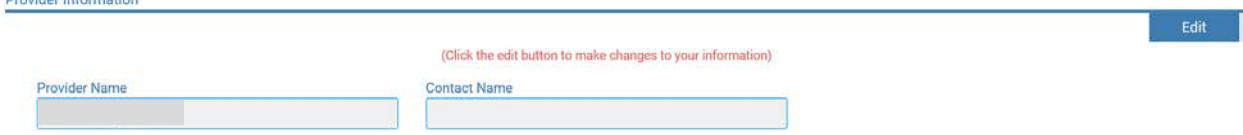

#### <span id="page-3-2"></span>b. Physical Address – Only if different than the School's Address

- i. This section allows the provider to view/update each field.
	- 1. The change is reflected on the portal immediately.
	- 2. Address changes will be reflected as a row in the journal tab

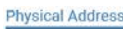

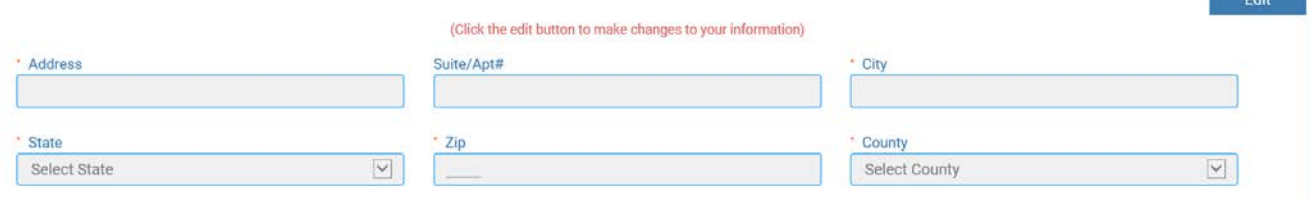

#### <span id="page-3-3"></span>c. Mailing Address – School's Address

- i. This section allows the provider to view/update
	- 1. The change is reflected on the portal immediately.
	- 2. Address changes will be reflected as a row in the journal tab

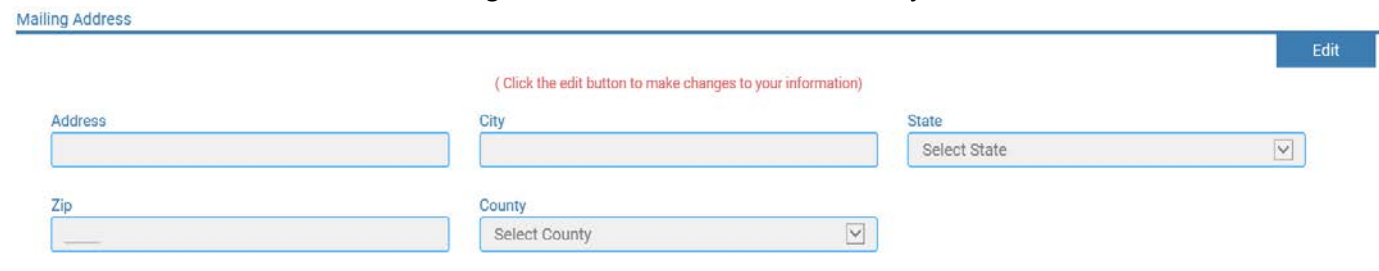

#### d. Contact Information

- i. This section allows the provider to view/update the contact information
	- 1. This information is the School and Director's information

<span id="page-3-4"></span>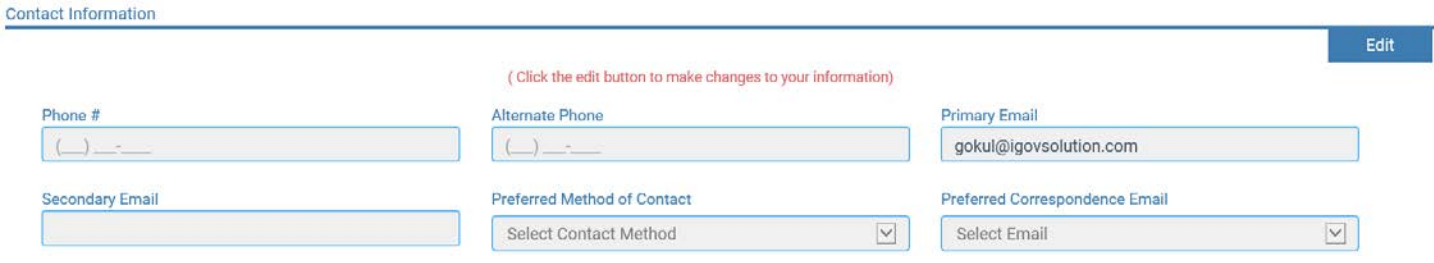

#### <span id="page-4-0"></span>e. License Information

- i. Once Licensed-This will provide information regarding their license.
- ii. Pending Licensure Only if adding a new subtype
	- 1. Example: The provider is currently are approved to offer prelicense education, but are applying to offer continuing education - This will provide the pending checklist items and any comments that entered by clicking on the status.

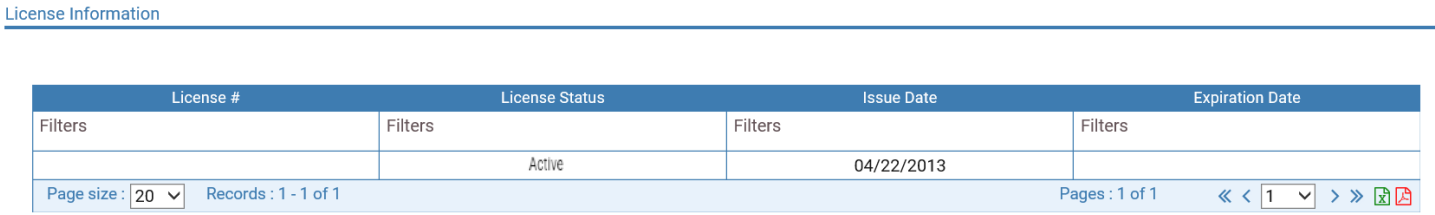

#### f. Contact Person – If Different from the Director

- i. This section allows the provider to view/update the contact person information
- ii. This information would only be entered if the contact is different from the Director

<span id="page-4-1"></span>**Contact Person Information** 

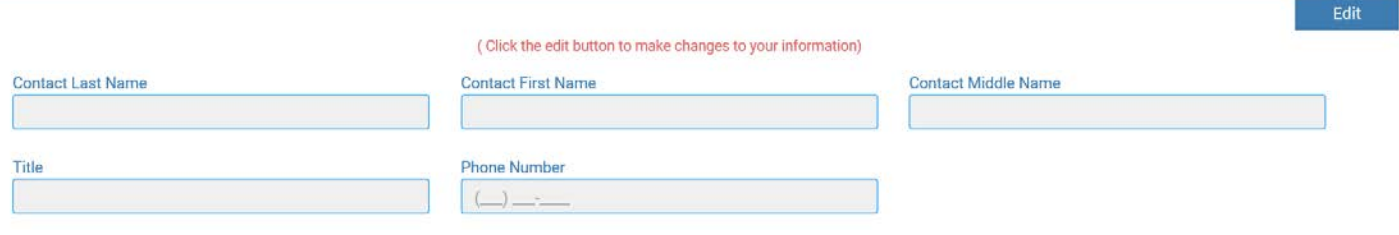

#### <span id="page-4-2"></span>g. Current Course Details

- i. This section provides each course that is approved for them to provide.
- ii. A list of instructors per course can be reviewed by clicking on the link in "view instructors" column

**Current Course Details** 

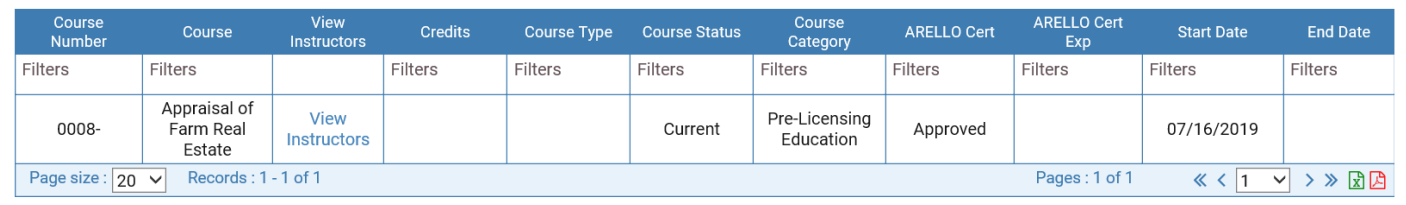

#### **■** View Instructors

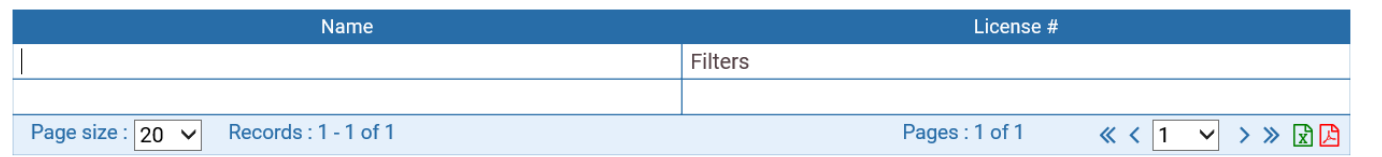

#### h. Current Instructors

i. This section provides a list of all of the instructors that are associated with the provider.

#### <span id="page-5-0"></span>**Current Instructors**

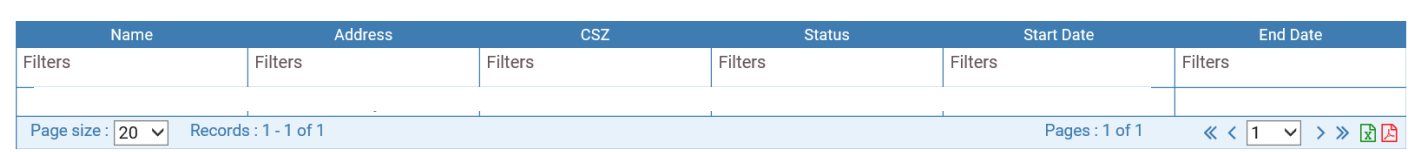

#### <span id="page-5-1"></span>d. Past Imports

- i. Historical record of all imports done (using the iGov system).
- ii. Search for course, date, licensee, etc.

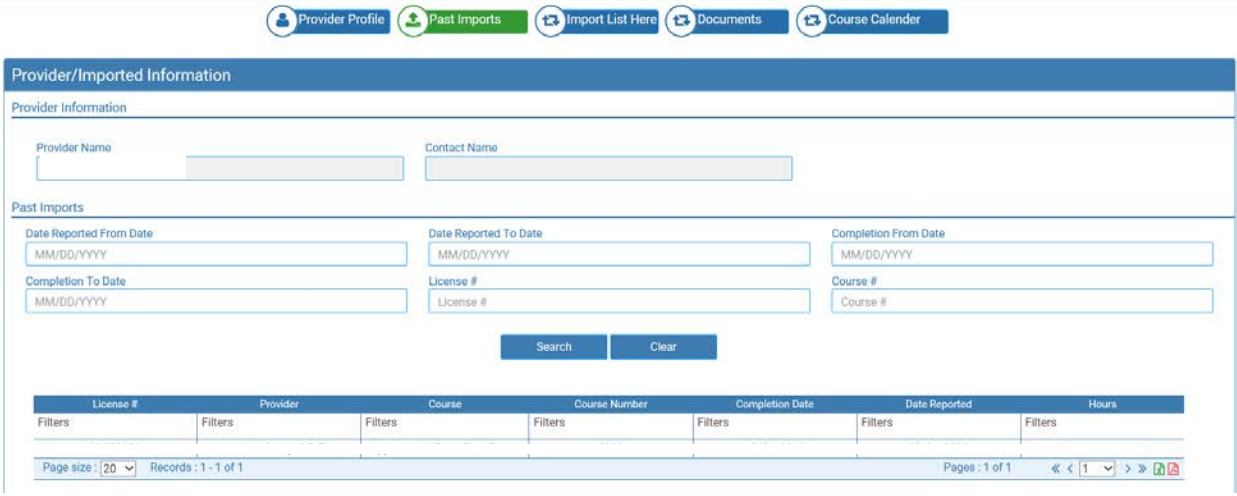

#### <span id="page-5-2"></span>e. Import CE Here

- a. This is where the provider will upload the Verification Lists. The lists are in a CSV format. This is described in more detail below.
- b. You can download a new file for submission, view these instructions, or the CE Lookup Search will assist you in making sure you have the correct applicant/licensee name and license number.

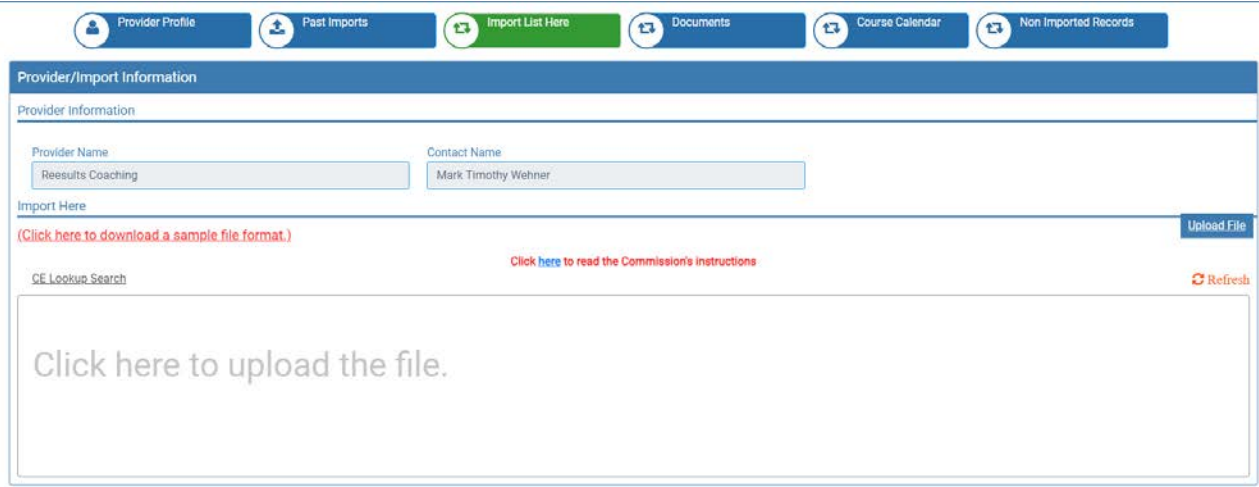

#### <span id="page-6-0"></span>f. Documents

- a. Providers may upload documents as part of their profile here.
- b. NREC to determine what type of documents they should be allowed to submit.

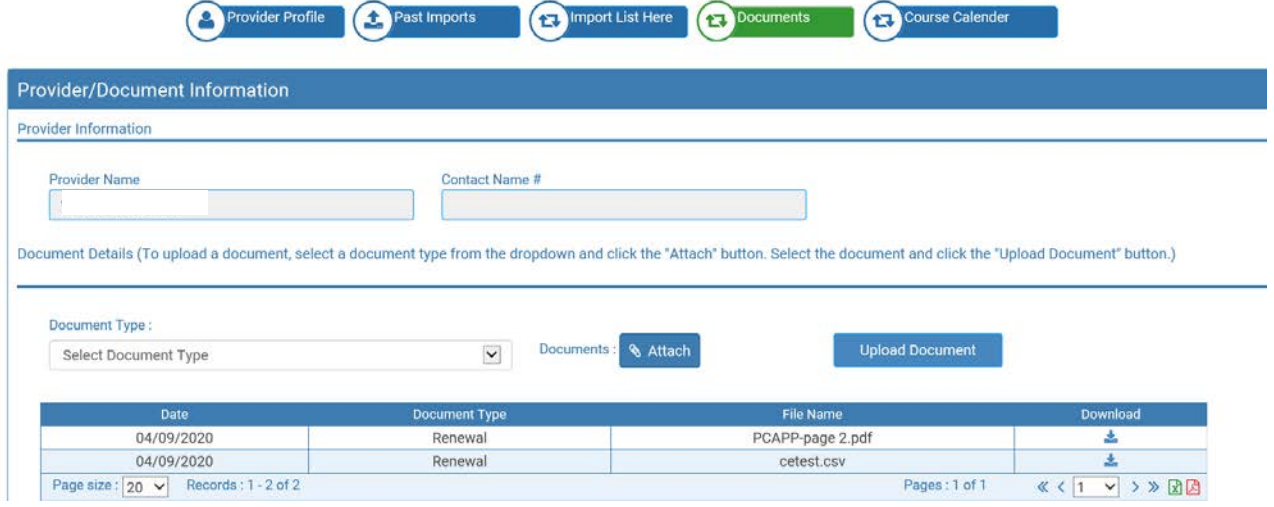

#### <span id="page-6-2"></span><span id="page-6-1"></span>g. Course Calendar

- a. Entering Pre-License Education and Continuing Education Courses
	- i. Providers may view/edit/add courses to the calendar to be viewed by the Commission and the Public.

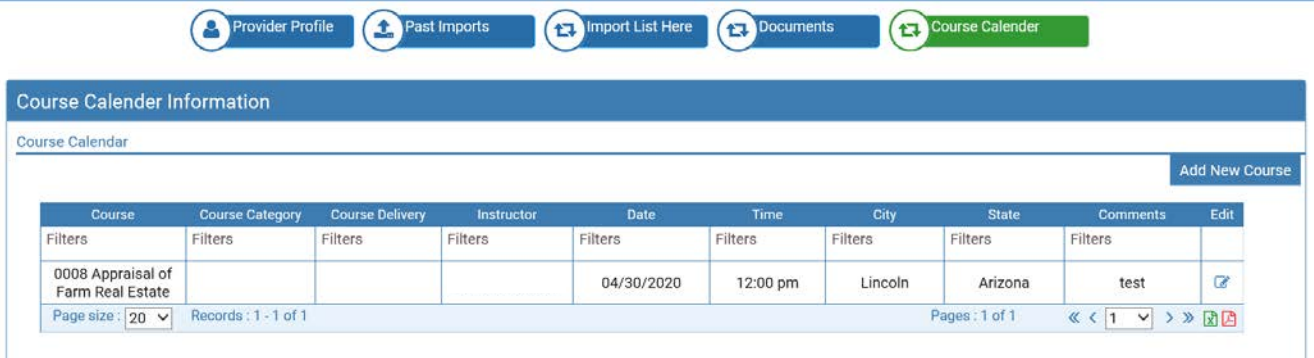

- ii. Add New Course
	- 1. Click on Add New Course button
	- 2. Enter the fields to provide the course details for licensees to attend and click save to continue

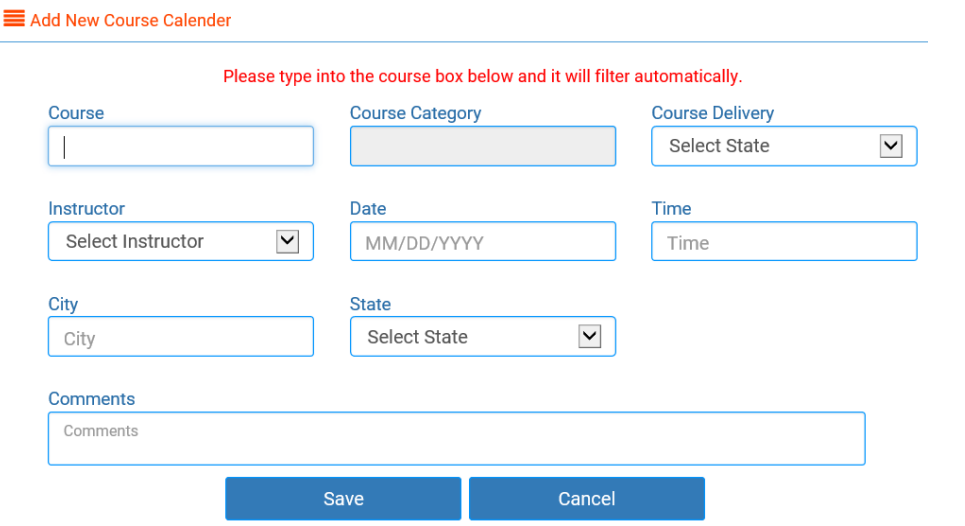

- iii. Edit Course Details
	- 1. Click on the icon in the edit column
	- 2. The fields can be updated and saved as needed.

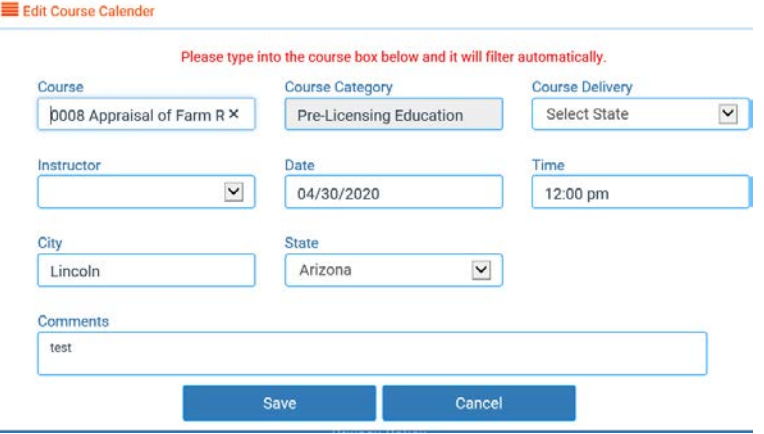

### <span id="page-7-1"></span><span id="page-7-0"></span>2. DETAILED IMPORT INSTRUCTIONS

- a. Log into the portal
	- i. The link will be available on our website or you can enter the url: <https://nrec.igovsolution.net/online/ce/login>

#### <span id="page-7-2"></span>b. Navigate to the Import List Here Tab

- i. The "Import List Here" tab allows the providers to upload Verification Lists for licensees and applicants.
- ii. A sample file format is provided for the providers.
- iii. A link to the Commissions website for instructions is also provided on the portal.
	- 1. <https://nrec.nebraska.gov/licensing-forms/edportalinfo.html>

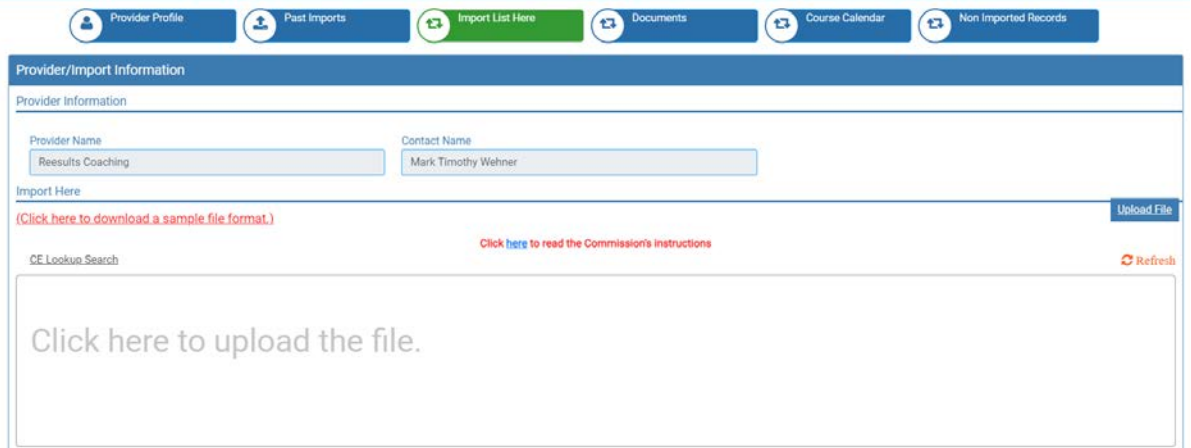

- iv. The begin by clicking on the Upload file button and selecting the file to upload
- v. Once the file is selected, it will appear in the grid as shown below

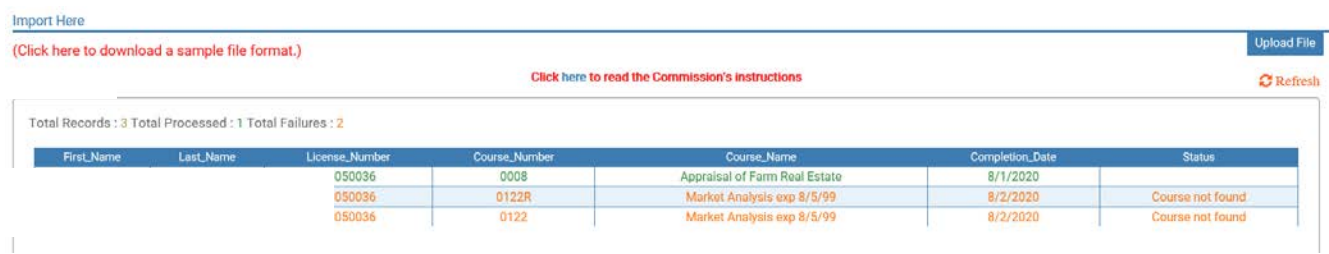

#### <span id="page-8-0"></span>c. Import List

- i. Click on the "Import List Here" Tab
- ii. A sample file format is available in the "Import List Here" Tab or by clicking here: [https://nrec.igovsolution.net/online/cedetails/ce\\_format.csv?2020](https://gcc02.safelinks.protection.outlook.com/?url=https%3A%2F%2Fnrec.igovsolution.net%2Fonline%2Fcedetails%2Fce_format.csv%3F2020&data=02%7C01%7Cmonica.rut%40nebraska.gov%7C2bb4230366634c97760708d85f13195c%7C043207dfe6894bf6902001038f11f0b1%7C0%7C0%7C637363882934946570&sdata=thIHwrhc6x0p8RgFjY2WY1fUSnBfOzaAMAOrbD%2BfO%2Bc%3D&reserved=0)
- iii. The columns to be included in the file are:
- iv. First Name
- v. Last Name
- vi. License Number
- vii. Course Number
- viii. Course Name
- ix. Completion Date

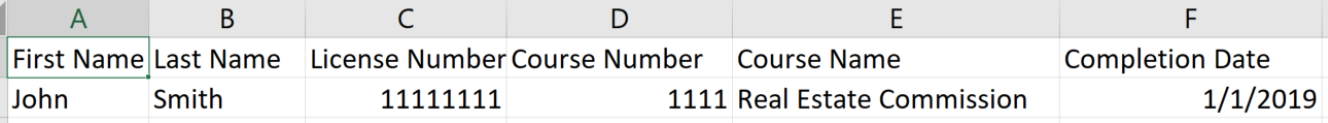

- x. Click on the section that says "Click here to upload the file" to select and upload your file
- xi. Click on the "Upload File" button
- xii. The system will process the entries and provide the results in the "Status" column.

#### <span id="page-8-1"></span>d. Reviewing File Uploads

- i. The system will display the number of records you submitted, how many of those records were processed and how many returned failure statuses.
- ii. In the scenario below, there is one record that was submitted to the Commission office. There are two records which need to be corrected and resubmitted. r.

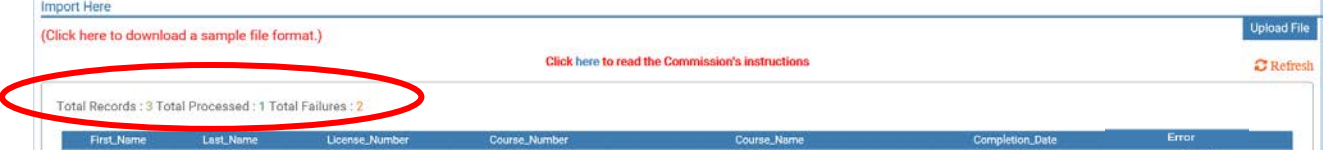

#### <span id="page-8-2"></span>e. Submitted Records

i. Only if the "Error" column is blank has the record imported.

#### <span id="page-8-3"></span>f. Failed Records

- i. Those which show a failure status in the "Error" column must correct the record and resubmit the corrected record.
- ii. Please upload a file containing only the corrected records again using the same steps described above. **Please do not re-upload the entire file.**

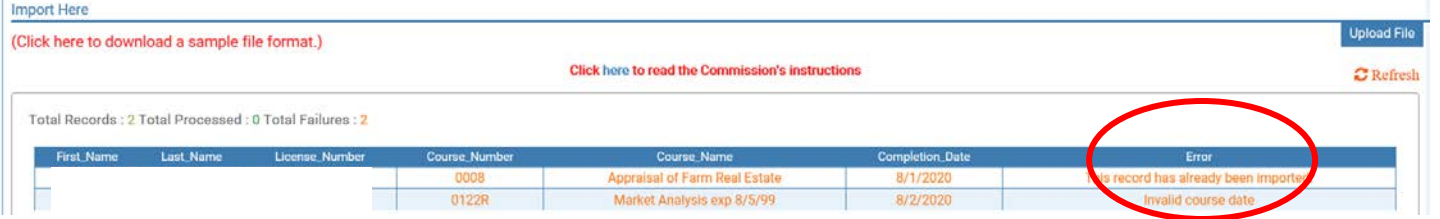

- iii. These are possible failed statuses:
	- 1. Invalid Course Date
	- 2. Invalid license status
	- 3. This record has already been imported
	- 4. License Number Invalid
	- 5. First Name or Last Name Invalid
	- 6. Course Not found

#### <span id="page-9-0"></span>g. Troubleshooting the errors prior to re-uploading:

#### i. **If no results appear on the screen**

1. Make sure you are selecting the correct file format, it must be a ".csv" file. Click on the "refresh" button and try to upload the correct file.

#### **ii. NREC System Verification**

- 1. The system first verifies the data against the license number.
- 2. If there is no license number created, such as an applicant, then it is verified against the first and last name fields to a pending application. Do not enter any numbers in the license number field

#### **iii. Fixing the statuses**

- 1. Invalid Course Date
	- a. Contact the Commission Office. This course may not be offered prior to approval or the first offer date.
- 2. Invalid license status
	- a. The licensee is not allowed to take this course due to their license status.
	- b. All valid licenses statuses are allowed.
- 3. This record has already been imported
	- a. Do not resubmit as it has already be reported to our office
- 4. License Number Invalid
	- a. Resubmit with the correct license number unless it is an applicant.
	- b. Applicants will be submitted with a blank license number field.
- 5. First Name or Last Name Invalid
	- a. Resubmit using the licensees correct name.
- 6. Course Not found
	- a. Contact the Commission Office. We do not have this course listed as an approved course for you to submit.
	- b. If you submitted the incorrect course number, correct the course number and resubmit.